## 競争入札参加資格審査(更新)申請に係る電子申請方法

1 電子申請システムでの入力を完了させるためには、役員等名簿(エクセルファイル)を 添付(アップロード)する必要がありますので、入力作業を始める前に役員等名簿を作成 し、御自身のパソコン内に保存してください。

栃木県 競争入札参加資格 手引で検索するか下記 URL を入力すれば、最新の様式集を掲載 しているページにアクセスできます。

<https://www.pref.tochigi.lg.jp/i02/pref/nyuusatsu/sankashikaku/tebiki4.html> ※様式は必ず最新のものを使用してください。

- 2 以下の手順に従い、電子申請を行ってください。
	- (1) 【栃木県公式ホームページのトップページ】を開き、画面の下までスクロールして、 電子申請システム をクリックしてください。

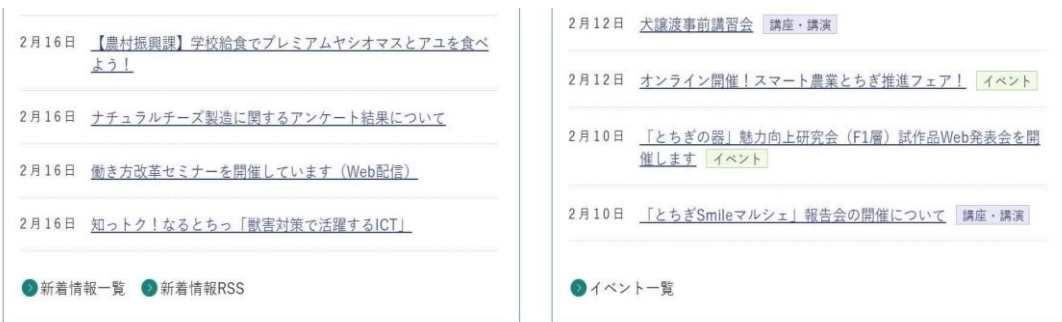

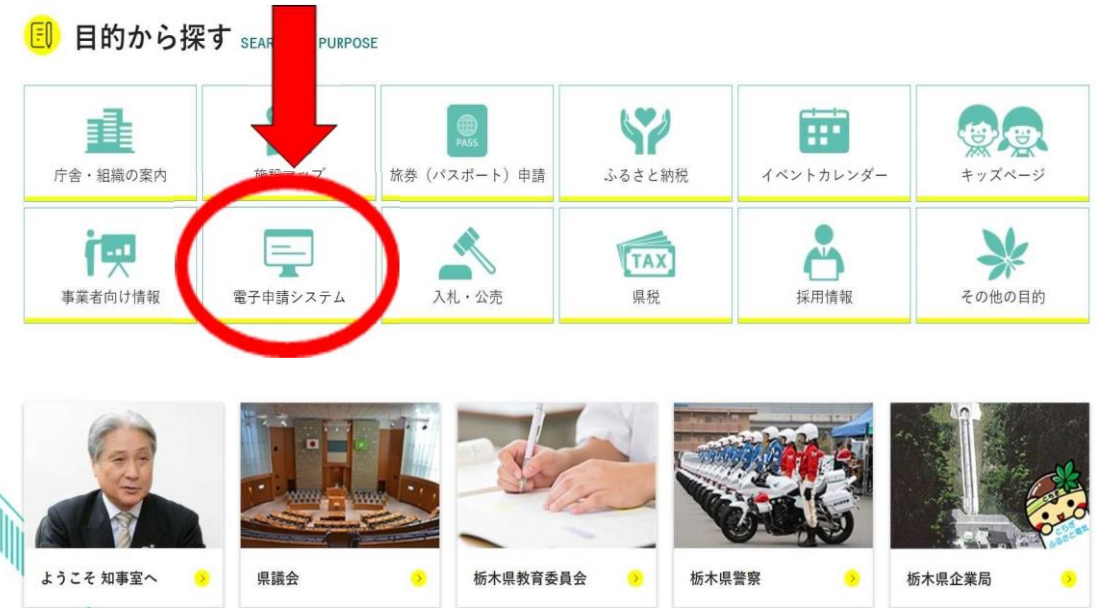

(2) 次の画面で<mark>栃木県電子申請システム</mark>のバナーをクリックしてください。

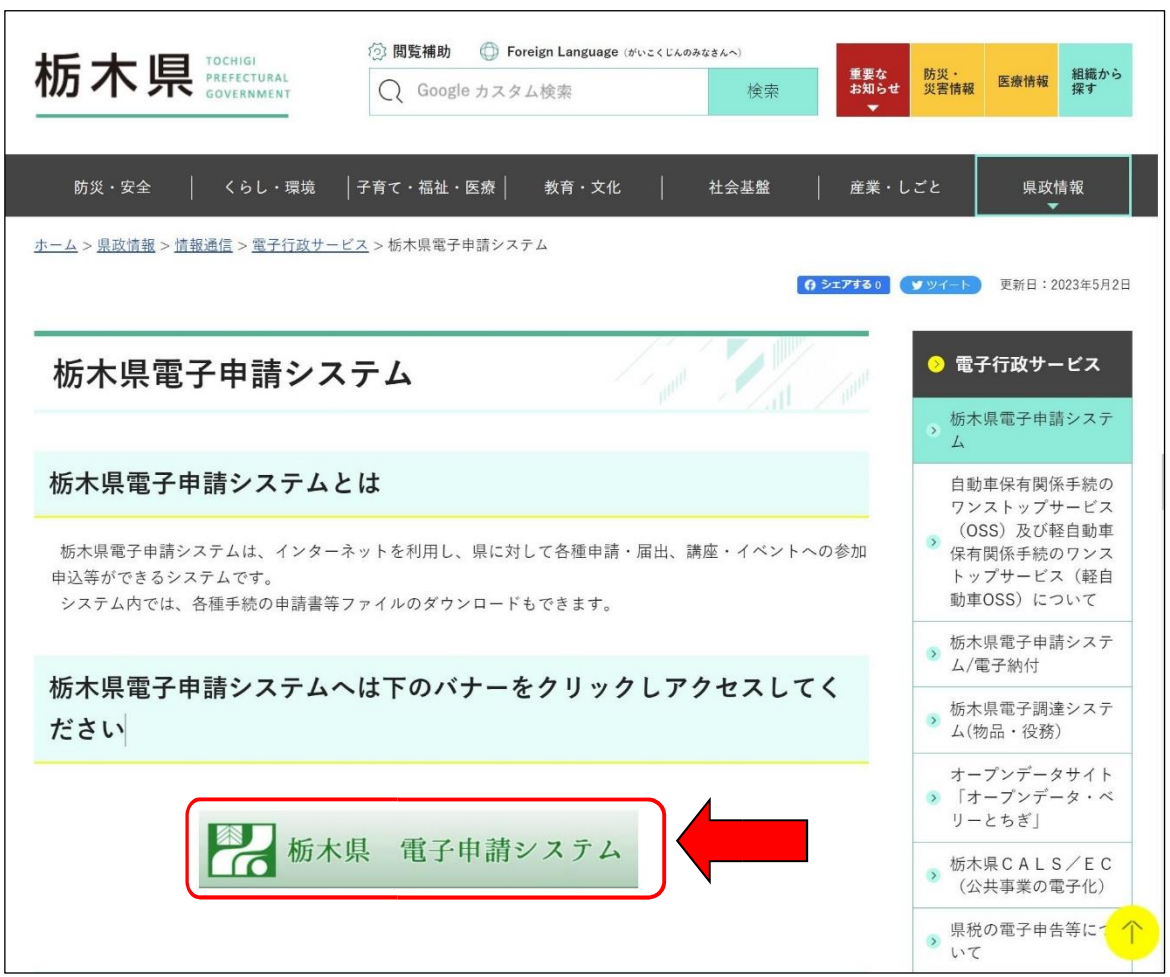

(3) 手続検索の画面で手続き名に「競争入札 更新」と入力し、絞り込みで検索するをク リックすると更新申請の手続がカード形式で表示されますので、該当するカードをクリ ックしてください。

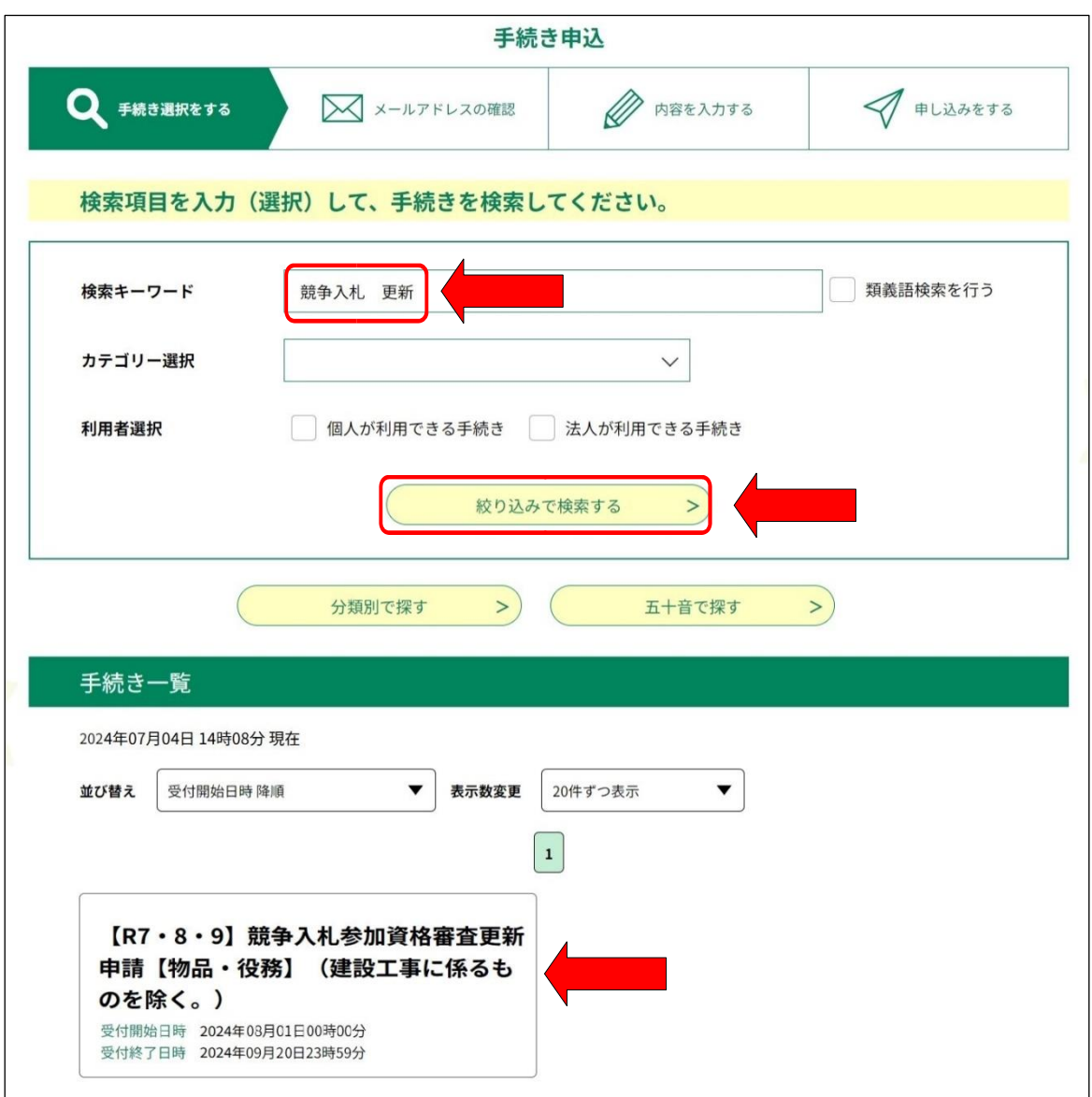

検索結果が表示されたらこのカードをクリックしてください。

# 【注意】 キーワードに「競争入札 更新」と入力して検索すれば、新規申請の手続は表示されませ んが、誤って新規申請や建設工事、測量・建設コンサルタントの手続を選択しないようにし てください。

- (4) 3頁の画面において更新申請のカードをクリックすると利用者登録の有無を確認する 画面に移ります。
	- ·利用者登録済みの場合は、利用者ID (メールアドレス) とパスワードを入力して ログインをクリックしてください。
	- ・利用者登録をしていない場合は、利用者登録をして申請を行うか、利用者登録をせず に申請を行うかを選択してください。利用者登録しなくても申請できます。

(利用者登録しない場合でも、メールアドレスの入力は必要です。)

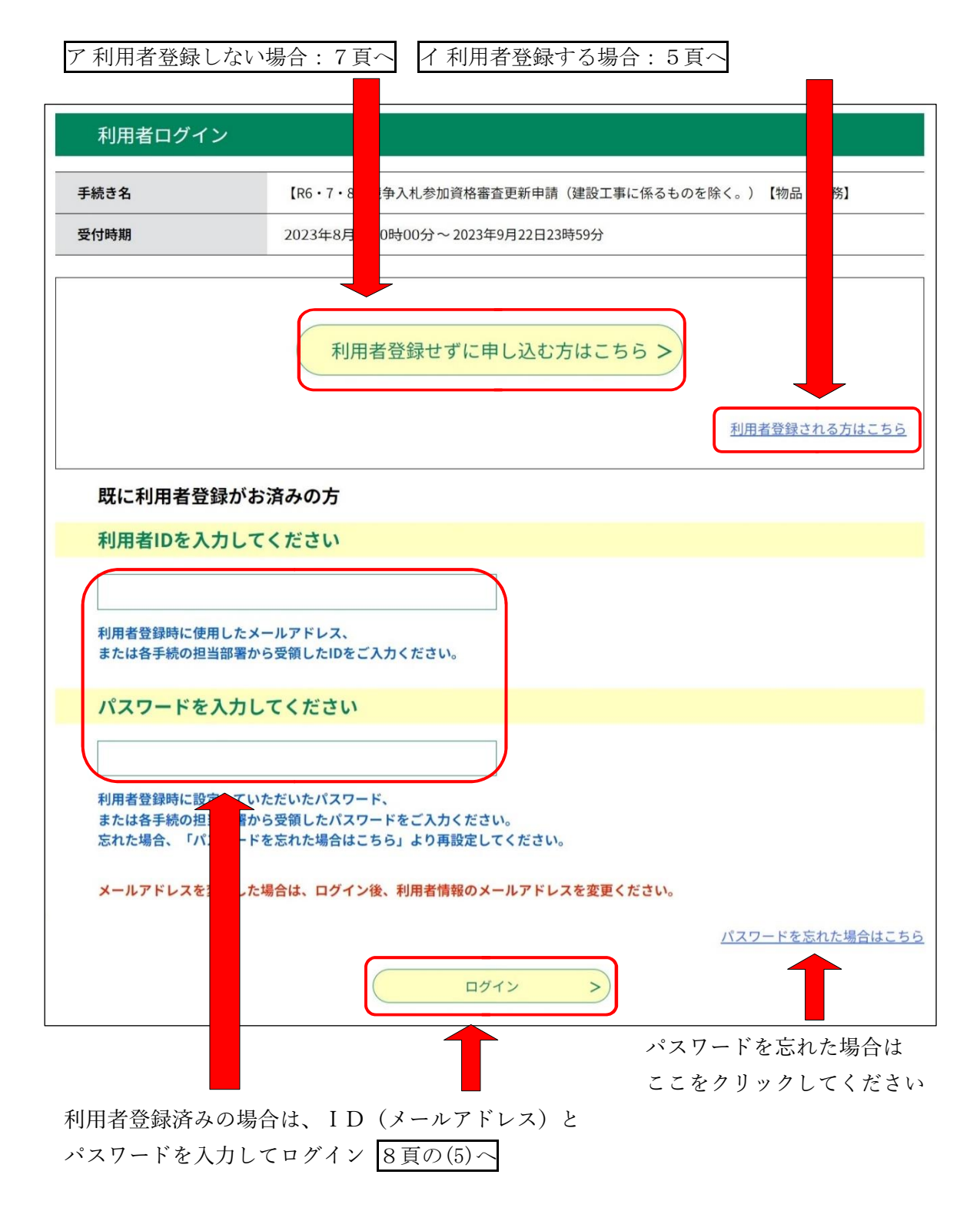

### ア 利用者登録する場合

- ・利用者登録しない場合は7頁のイへ
- ・利用者登録済みの方は8頁の(5)へ
- (ア) 手引4頁の画面において利用者登録される方はこちらをクリックすると、利用規 約確認の画面に移ります。利用規約を確認の上、画面下部の規約に同意するをクリ ックするとメールアドレス等を入力する画面(6頁)に移ります。

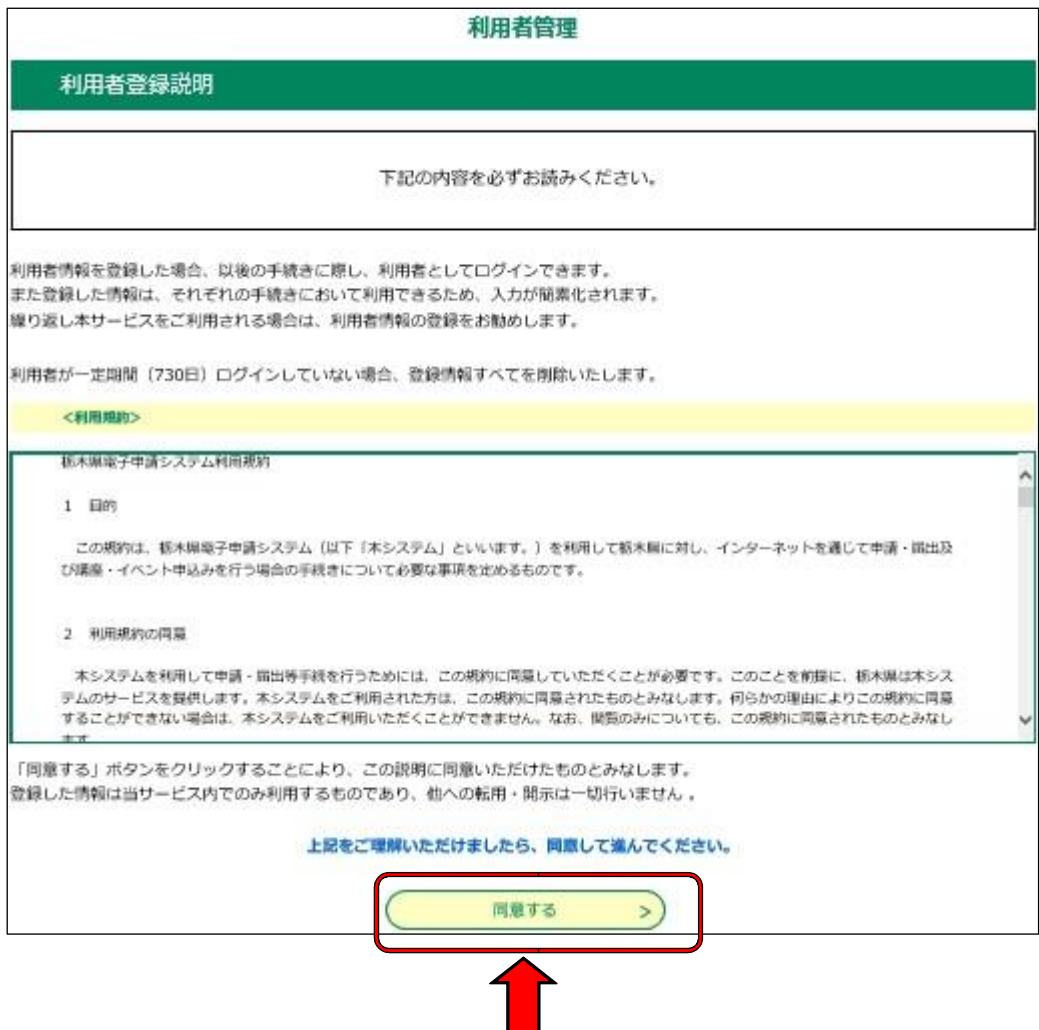

(イ) 「利用者区分(個人か法人)」にチェックし、メールアドレスを入力した後に登 録するをクリックしてください。※メールアドレスが利用者IDとなります。

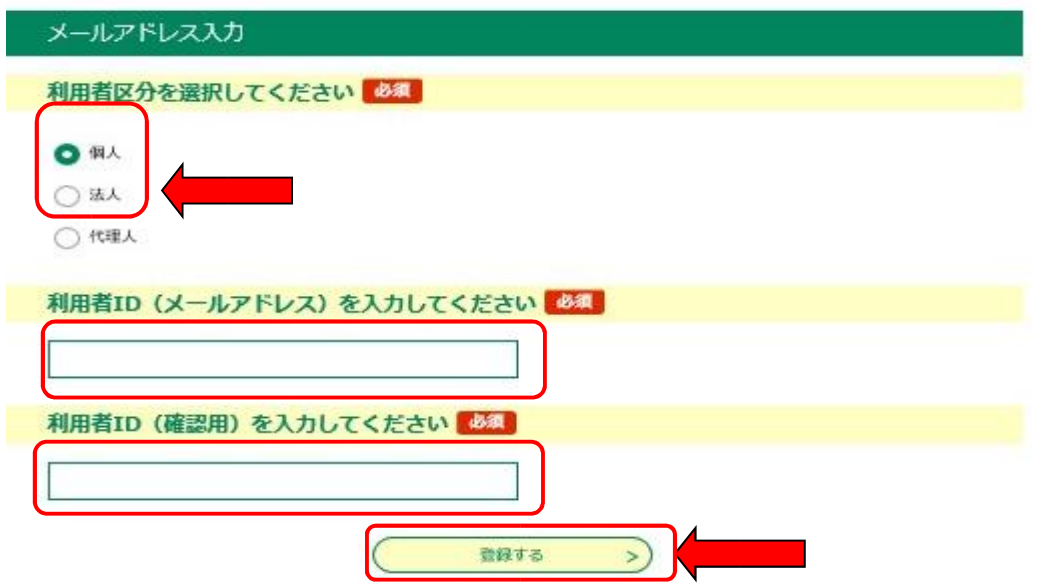

- (ウ) 登録するをクリックすると入力したメールアドレスにメールが送信されます。受 信したメールに記載されているURLから電子申請システムに再アクセスすると利 用者情報の入力画面に移ります。
- (エ) 「利用者情報登録」の画面で利用者情報を入力し、画面下の確認へ進むをクリッ クしてください。

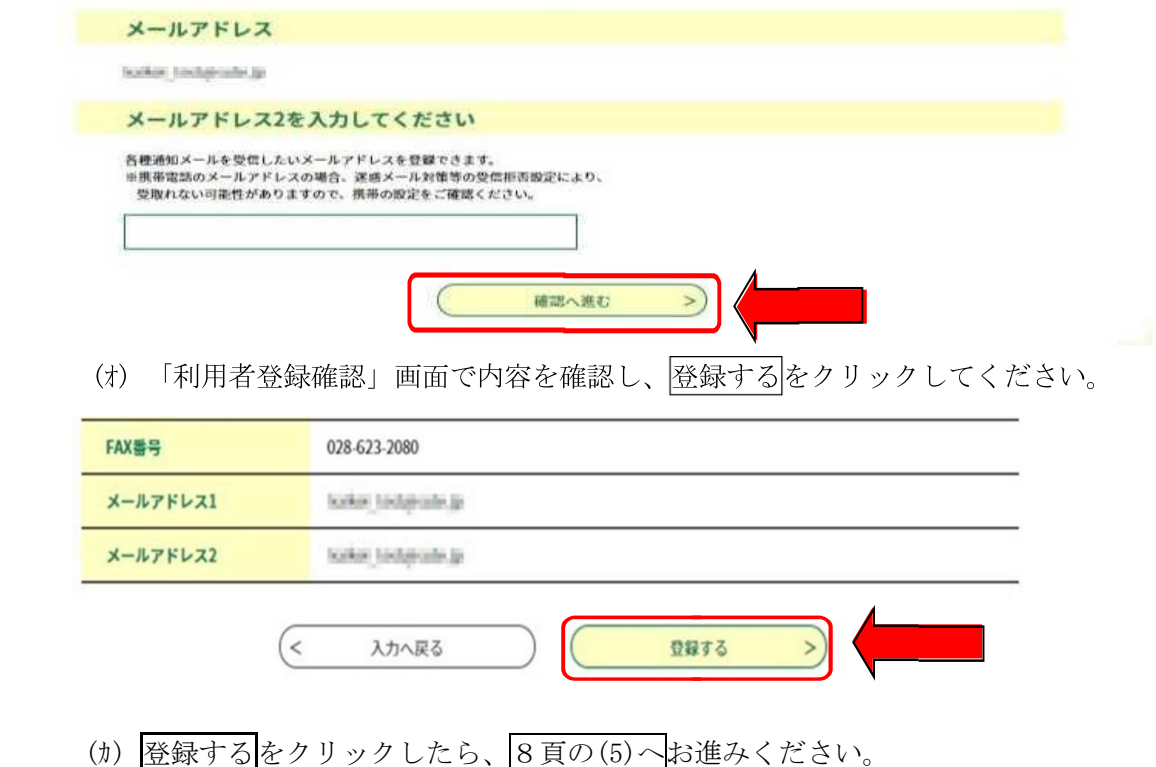

### イ 利用者登録しない場合

(ア) 4頁の画面で利用者登録せずに申し込む方はこちらをクリックすると、利用規約 の確認画面に移ります。利用者規約を確認の上、画面下部の規約に同意するをクリ ックするとメールアドレスを入力する画面に移ります。

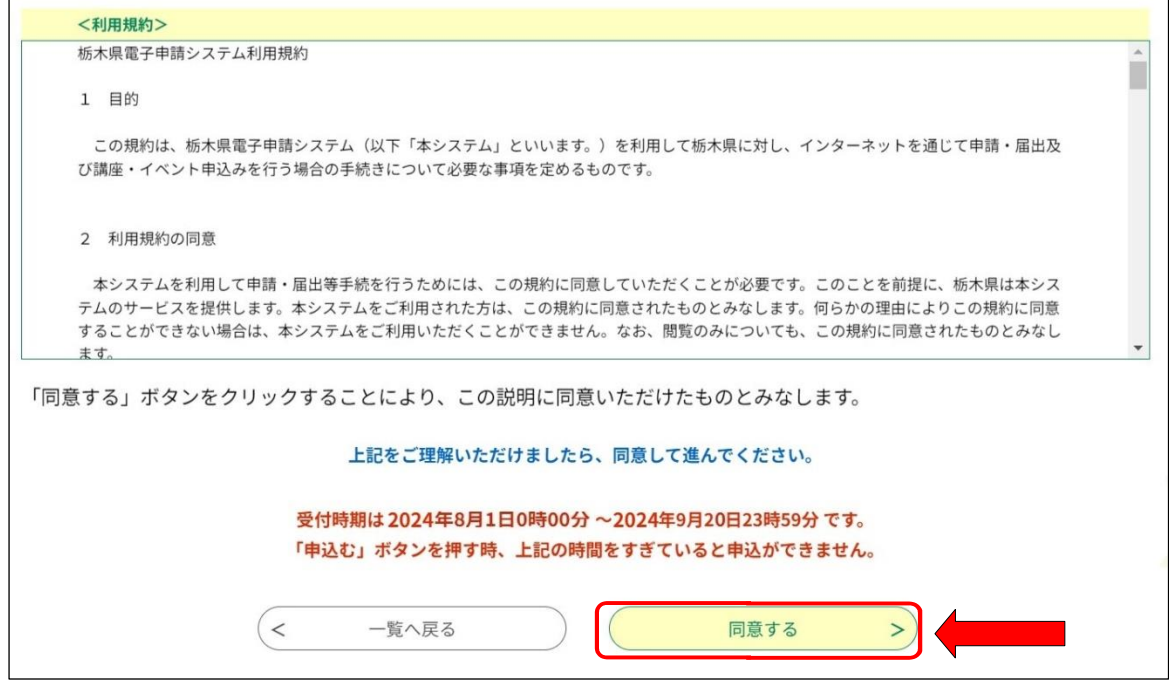

## (イ) メールアドレスを入力し、完了するをクリックしてください。

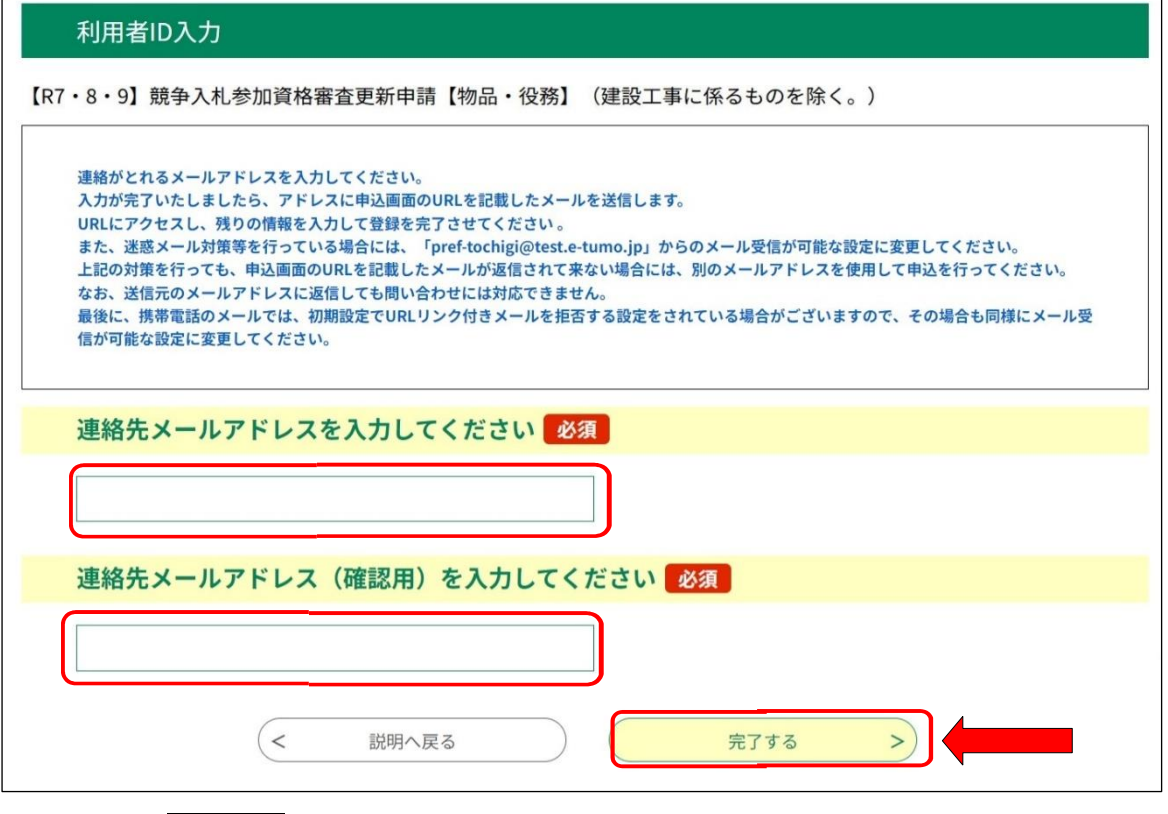

(ウ) 完了するをクリックすると、入力したメールアドレスにメールが送信されます。 受信したメールに記載されているURLから電子申請システムに再アクセスすると 入札参加資格者の情報入力の画面(8頁)に移ります。

- (5) 申請内容の入力(全ての方共通)
	- ア 入力画面の案内に従って申請内容を入力してください。入力上の注意点は入力画面 に表示されています。
	- イ 入力が完了したら、最後に「役員等名簿」欄のファイルの選択ボタンをクリックし て作成済みの役員等名簿(エクセルファイル)を添付してください。

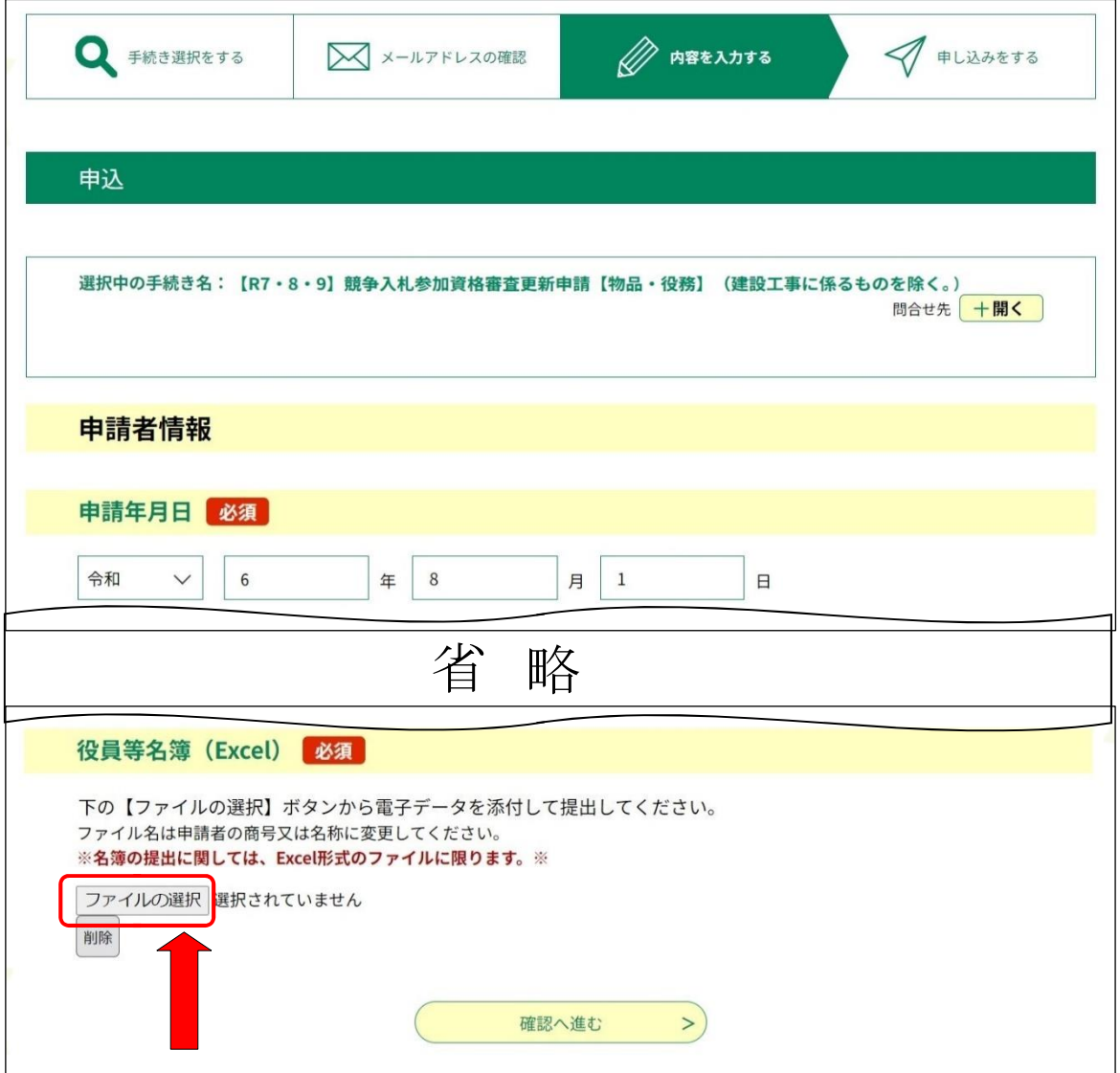

ウ 役員等名簿の添付が完了したら、確認へ進むをクリックしてください。 なお、エラーがある場合、該当項目が黄色くなり赤字でエラーメッセージが表示さ れますので、入力内容を修正した上で、再度、確認へ進むをクリックしてください。

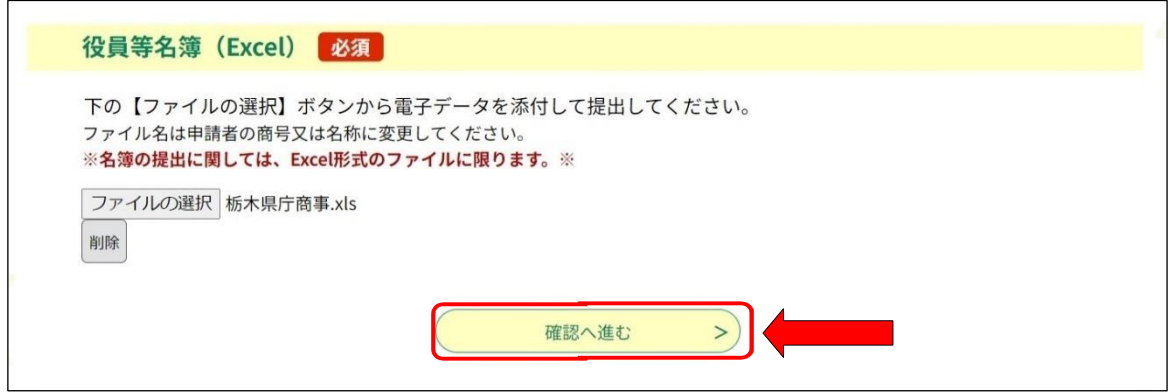

#### 【注意事項】

・この段階では申請はまだ完了していません。

・確認へ進むをクリックした後に表示される手続申込の画面(10頁)で 申込むをクリックしないと申請が完了しません。

#### 【作業を一時中断する場合】

- ・入力中のデータを保存するをクリックすると入力中の情報が記載されたファイルのダ ウンロードが始まりますので、パソコンの任意の場所に保存してください。
- ・作業を再開する際は、保存データの読み込みをクリックし、パソコンに保存したファ イルを読み込んでください。

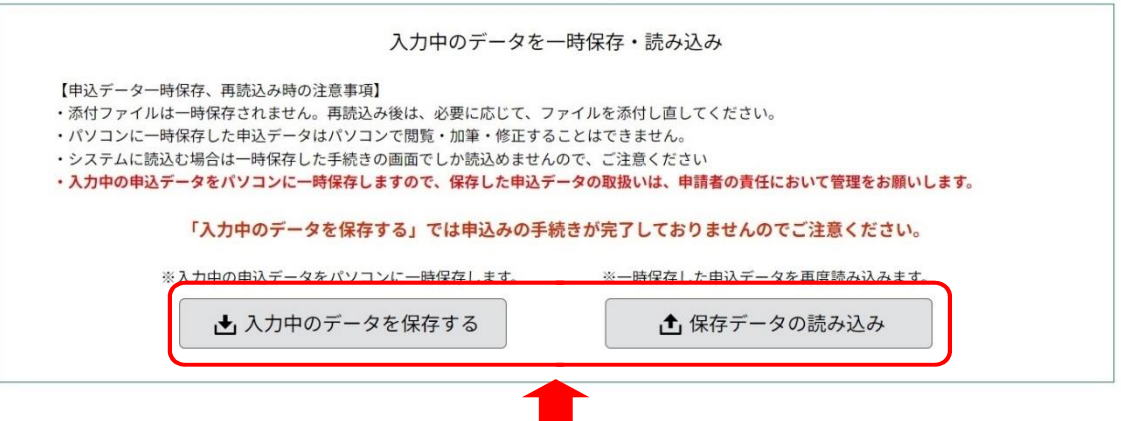

(6) 申請内容の確認(全ての方共通)

9頁の画面において確認へ進むをクリックすると手続申込の画面に移ります。入力内 容を再度確認し、誤りがなければ申込むとクリックしてください。

入力内容に誤りがあった場合は、ハカへ戻るをクリックし、修正してください。

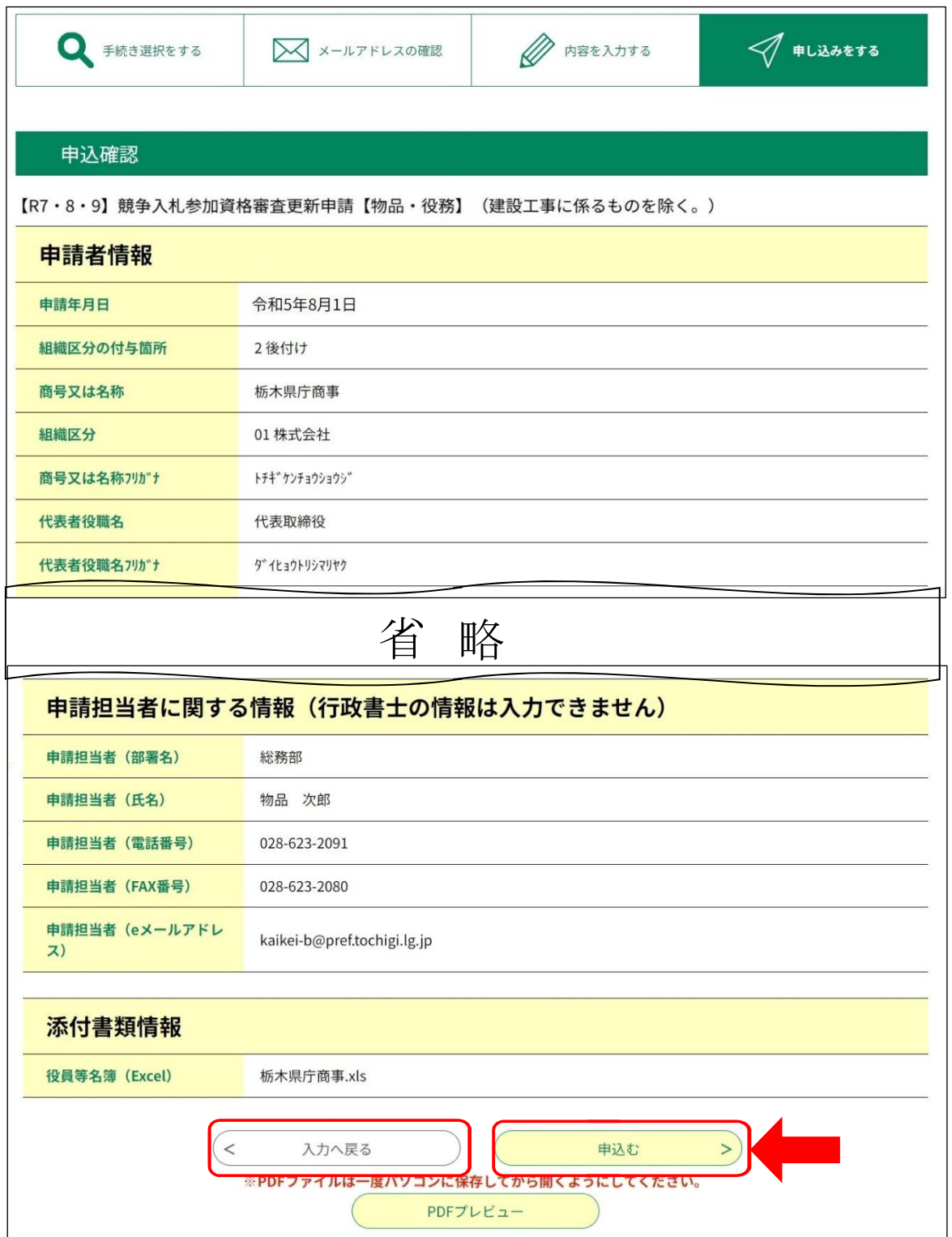

- (7) 申請完了(全ての方共通)
	- ア 10 頁の画面において中込むをクリックすると整理番号とパスワードがメールアド レスに送信されます。(整理番号とパスワードは、申込内容を確認する際に必要とな ります。)
	- イ 最後に PDF ファイルを出力するをクリックして競争入札参加資格更新申請書(電子 申請)を印刷し、他の必要書類と併せて別送してください。(電子申請システムの作 業はここで終了です。)

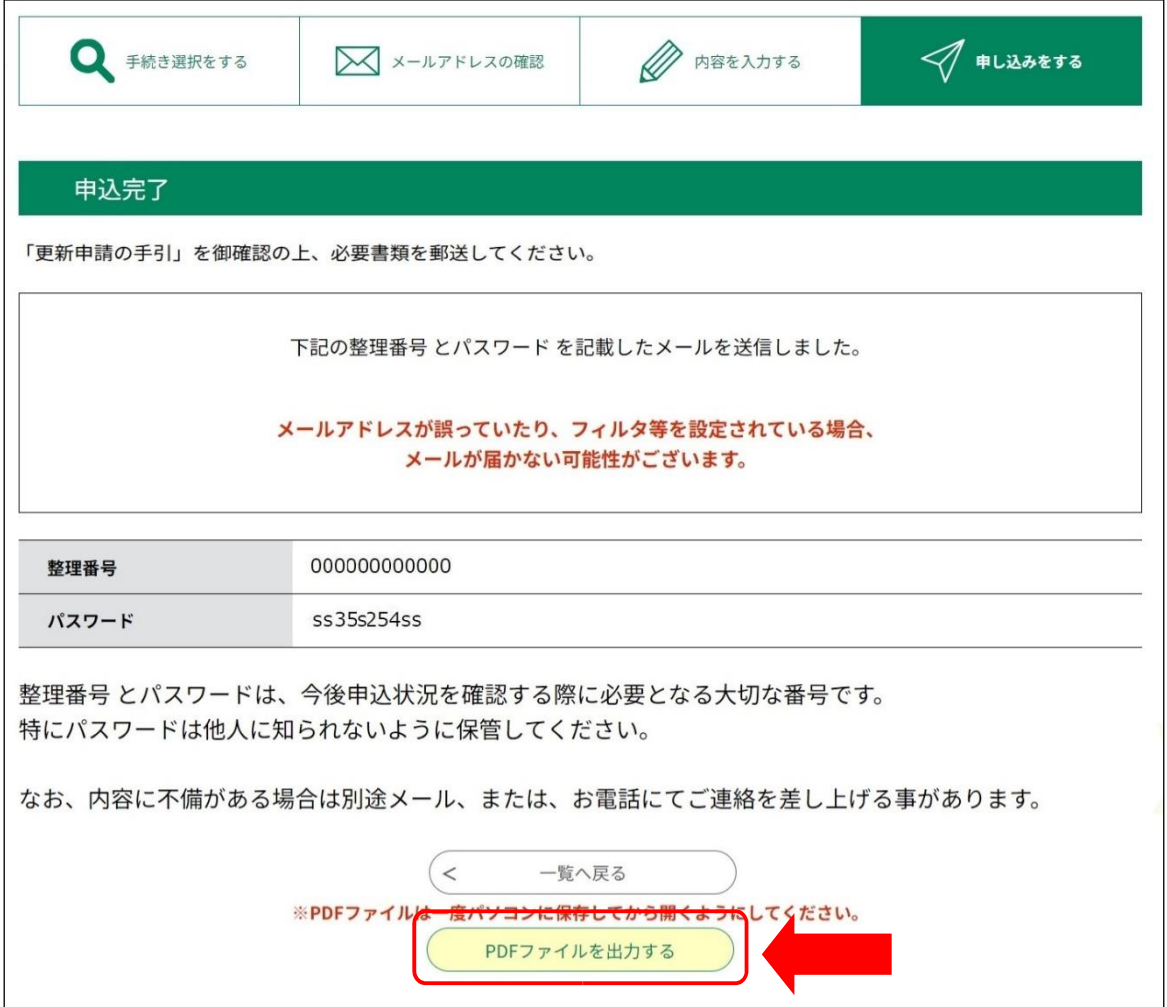

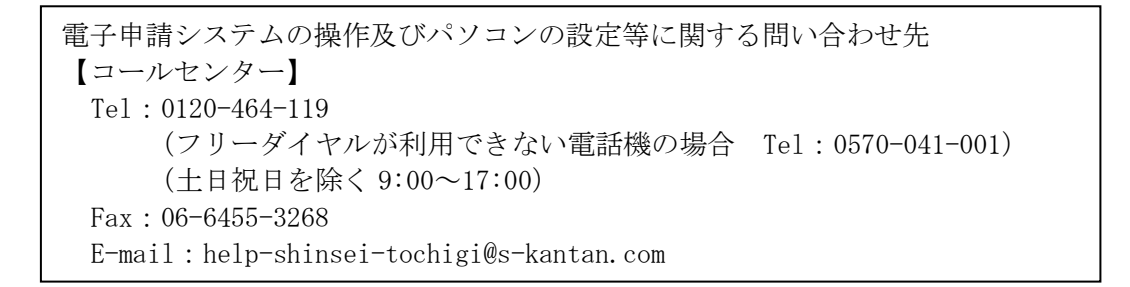